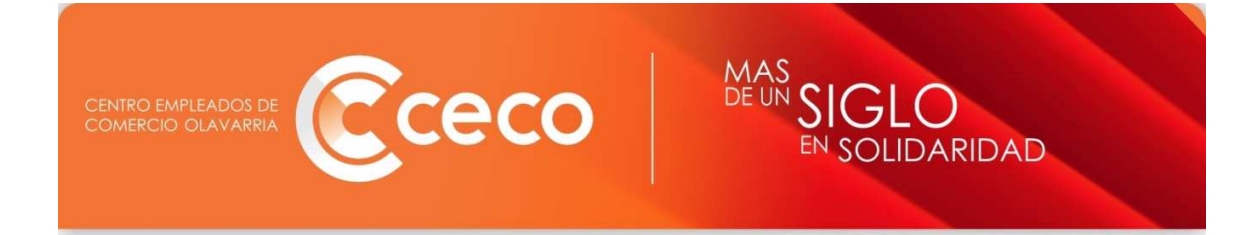

# **NUEVO SISTEMA DE DECLARACIONES JURADAS**

Para el nuevo sistema de DDJJ usted debe ingresar al aplicativo desde el link en nuestra página www.ceco.org.ar

Frente a dudas o inconvenientes escribir a sistemas@ceco.org.ar

# **REGISTRACION DE USUARIOS**

Si es la primera vez que usted ingresa debe registrarse y completar los datos que se solicitan:

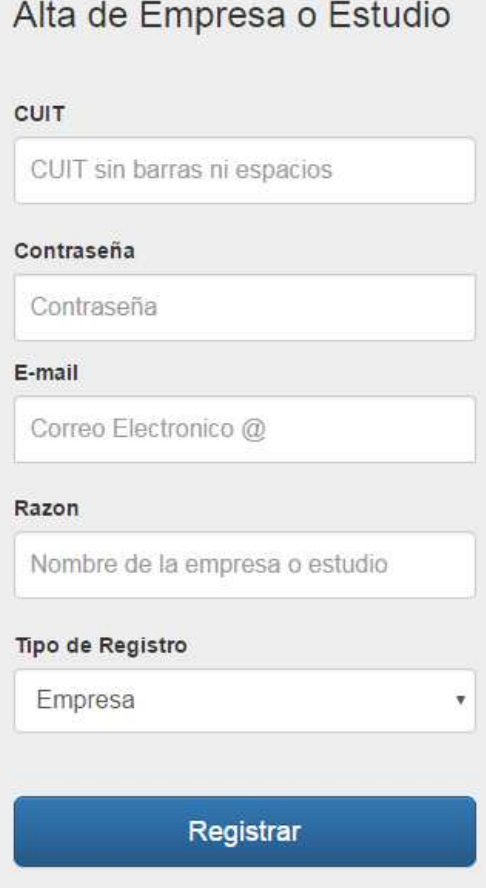

En tipo de empresa se puede seleccionar si es una empresa que va a liquidar sus propias DDJJ o un estudio quien realiza las DDJJ para sus clientes.

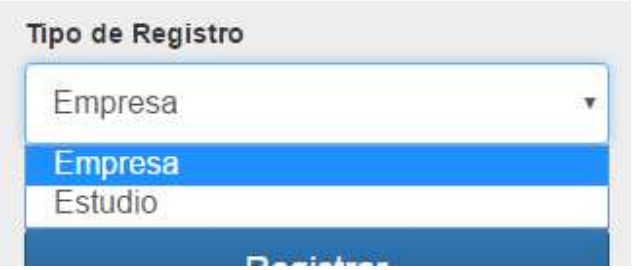

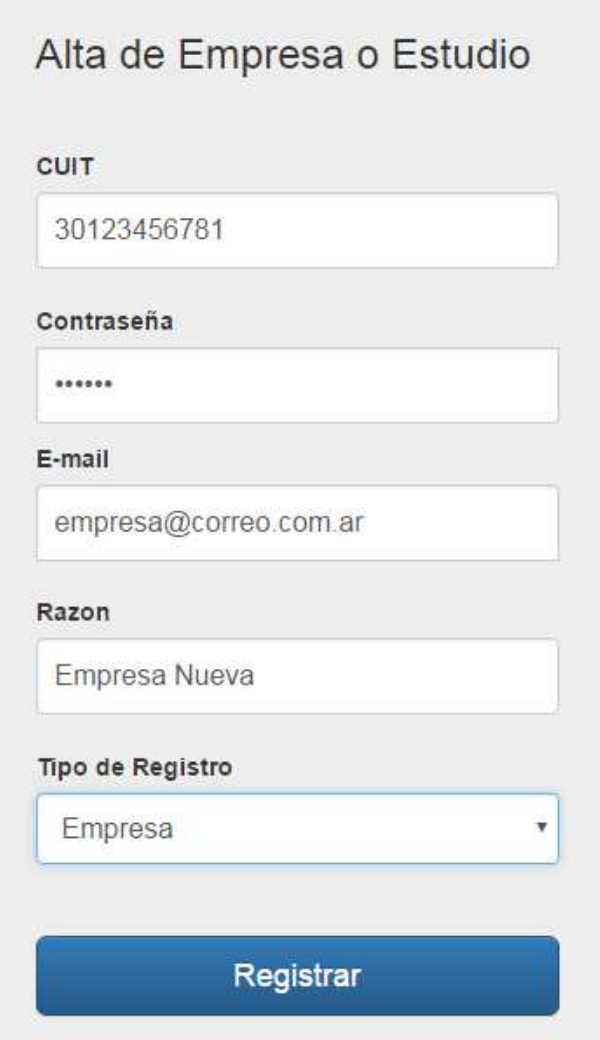

Una vez registrado el usuario de ahora en más se debe ingresar con CUIT y contraseña.

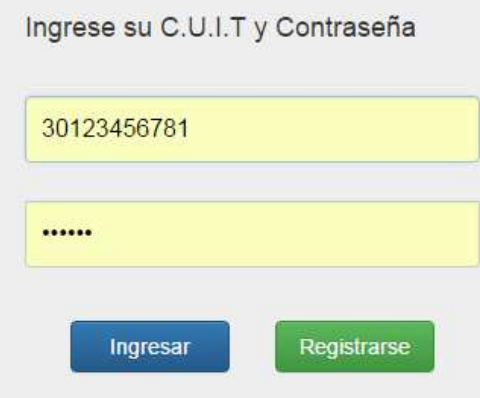

Se ingresa a una pantalla de bienvenida, donde esta previsto que se puedan colocar novedades del sindicato con respecto a las empresas y/o estudios

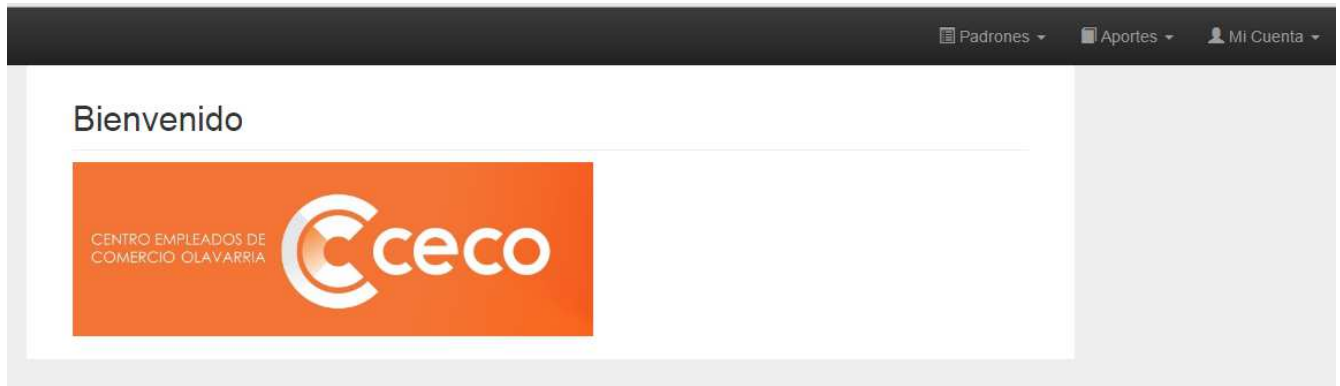

## **ALTA DE EMPRESAS**

En la esquina derecha-superior se encuentra las lengüetas que nos dan las opciones de trabajo.

En primera instancia esta la opción de Padrones, en donde se van a ingresar los datos de la/s empresa/s y de sus respectivos empleados.

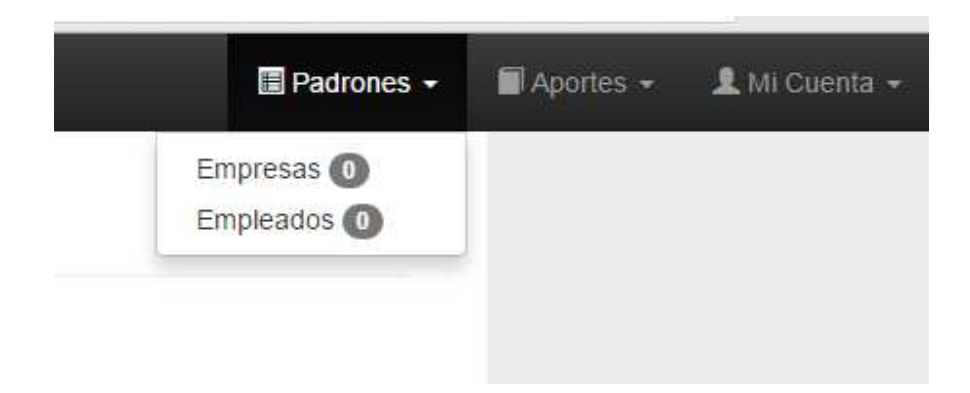

### Al seleccionar empresas muestra:

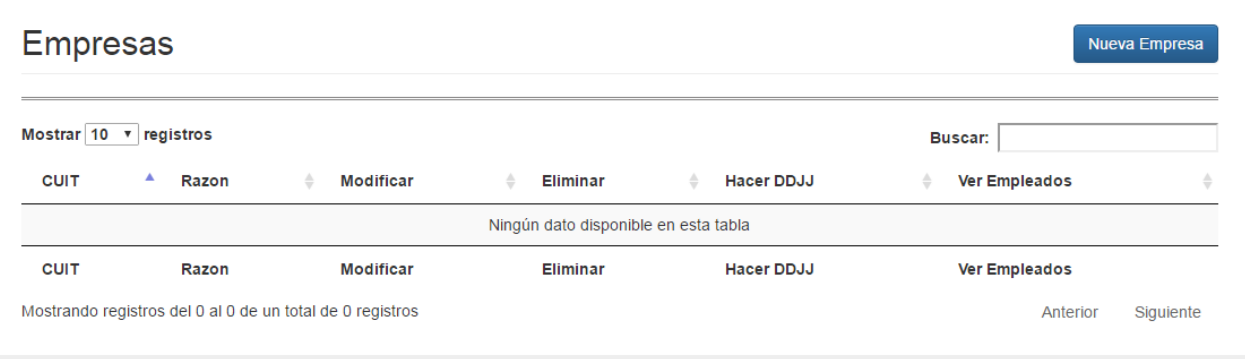

Donde están listadas las empresas relacionadas al usuario que ingreso.

Para dar de alta una nueva empresa, se debe oprimir el botón correspondiente

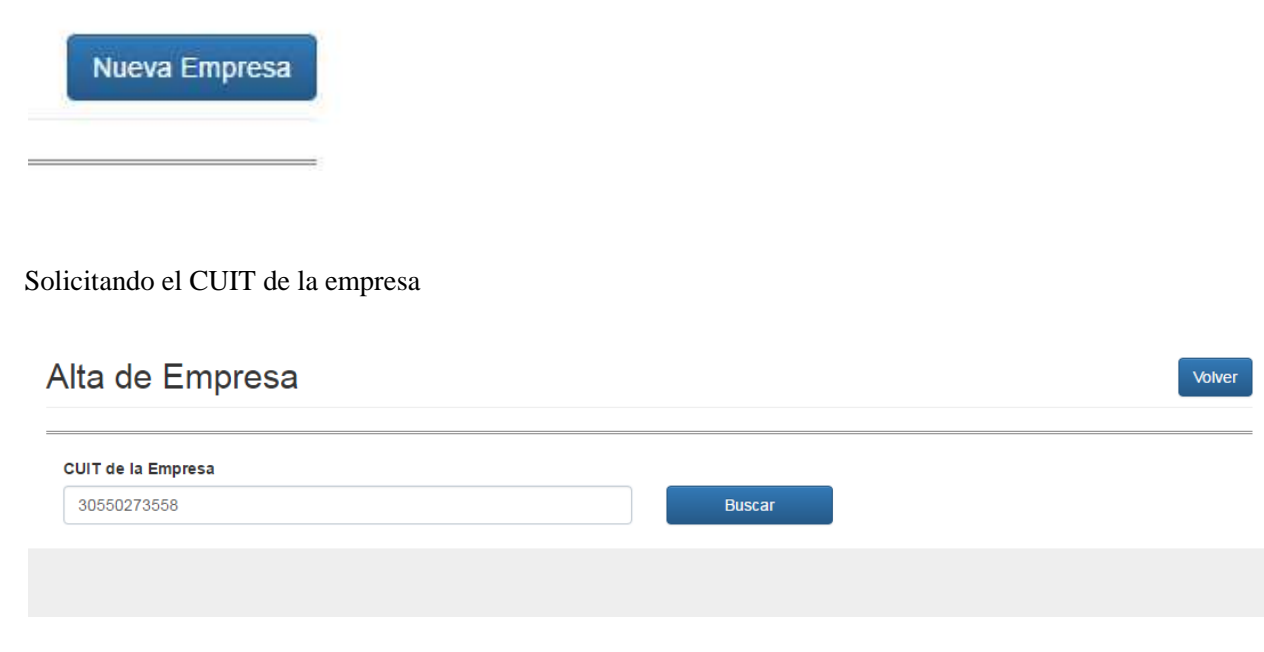

Al darle buscar, la empresa se fija en la base de datos del sindicato y si existe muestra los datos de la misma y de sus empleados, no siendo necesario nuevamente la carga de lo datos.

# Alta de Empresa

# CUIT de la Empresa 30550273558 **Buscar** Empresa Encontrada Razon: O.S.E.C.A.C. Fantasia: O.S.E.C.A.C. Direccion Comercial: CNEL. SUAREZ 2752 C.U.I.T.: 30550273558 Cancelar **Asociar Empresa**

Dando la posibilidad de asociar dicha empresa al usuario.

De no estar en la base de datos se mostrará el siguiente mensaje

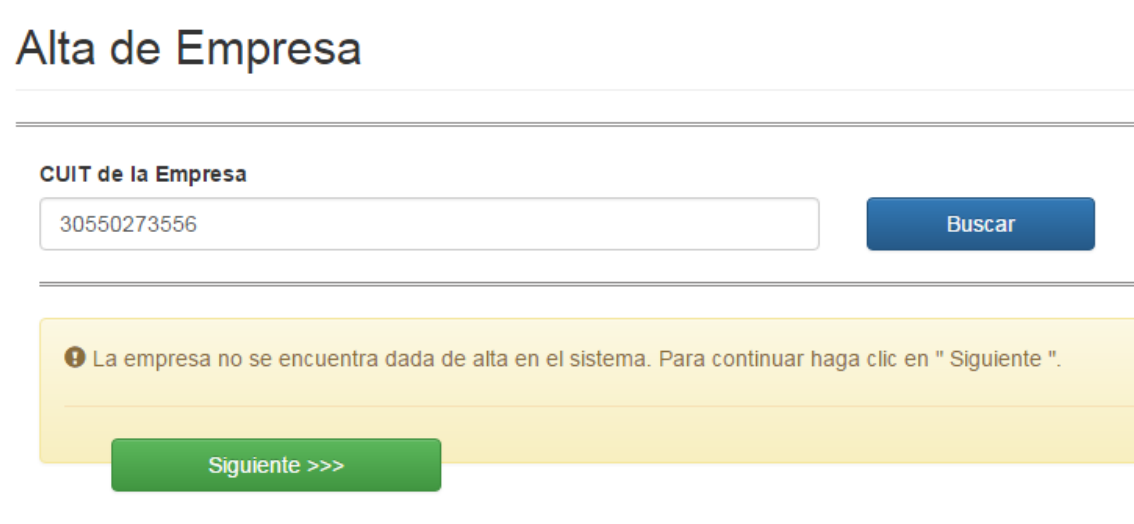

Si es una empresa nueva, se selecciona la opción siguiente

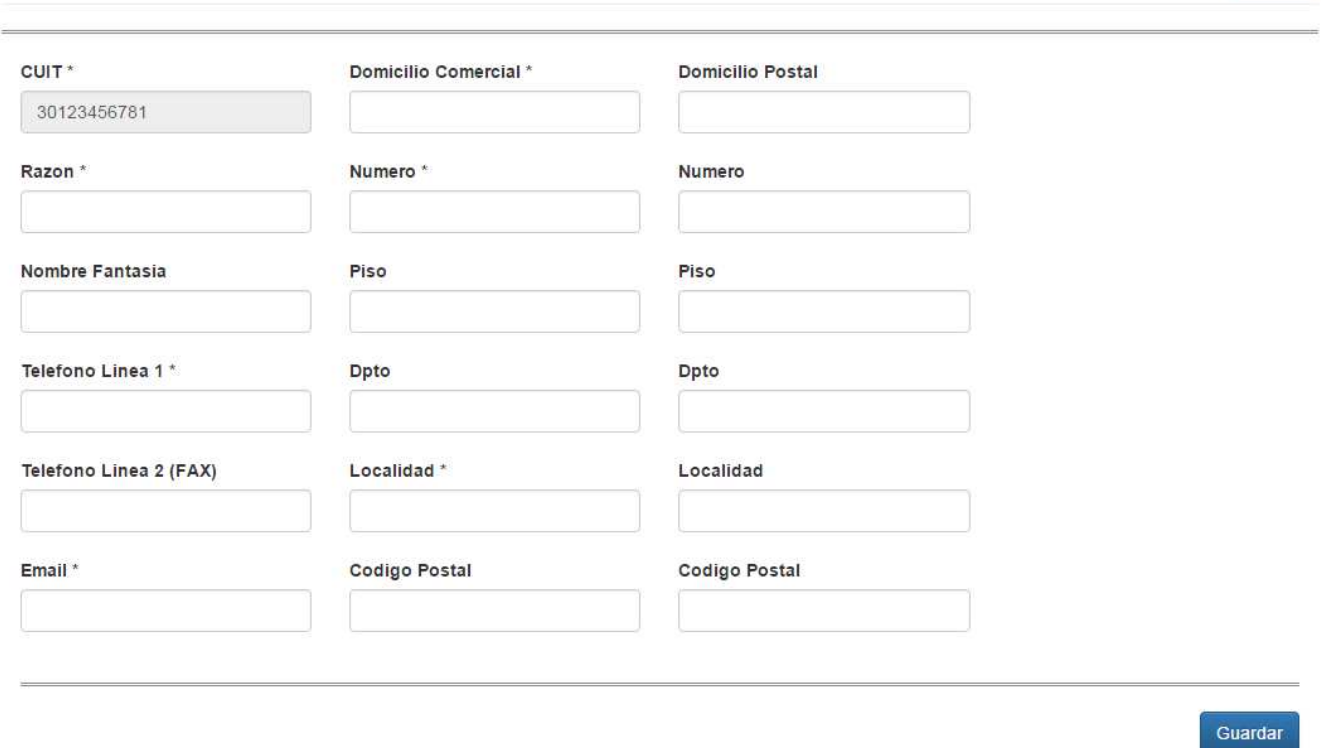

Los campos con \* son de relleno obligatorio, una vez aceptados se debe dar

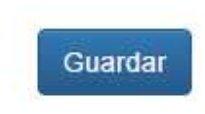

Una vez asociada la empresa, no va a poder ser usada hasta que la supervisión del sindicato de la aprobación a la alta de la misma.

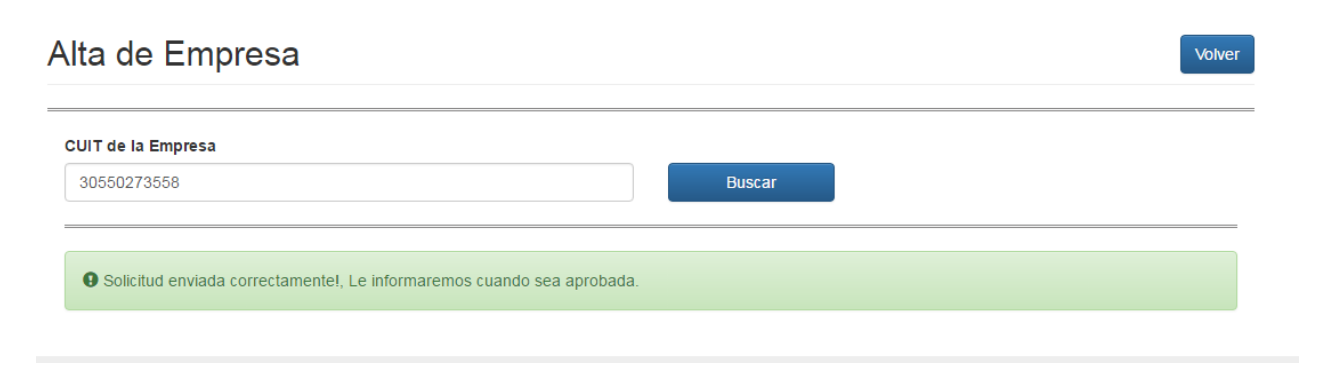

En el Padrón de Empresas:

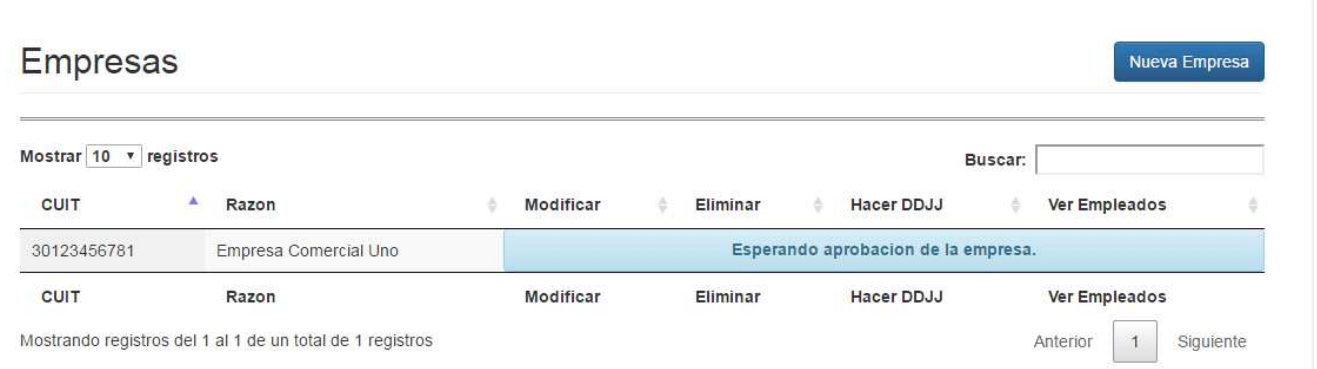

#### Una vez aprobada la empresa por el sindicato se muestra en la lista

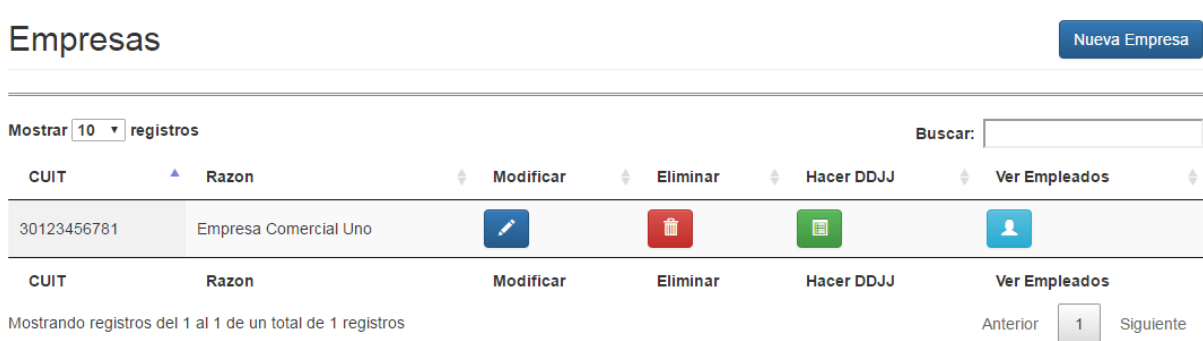

### **ALTA DE EMPLEADOS**

Si la empresa existe en la base de datos del sindicato, también se van a mostrar lo empleados en relación de dependencia de ellos, según la última DDJJ.

Para acceder al listado de empleados de una empresa se puede hacer por dos caminos:

Desde el padrón de empresas con el botón empleados

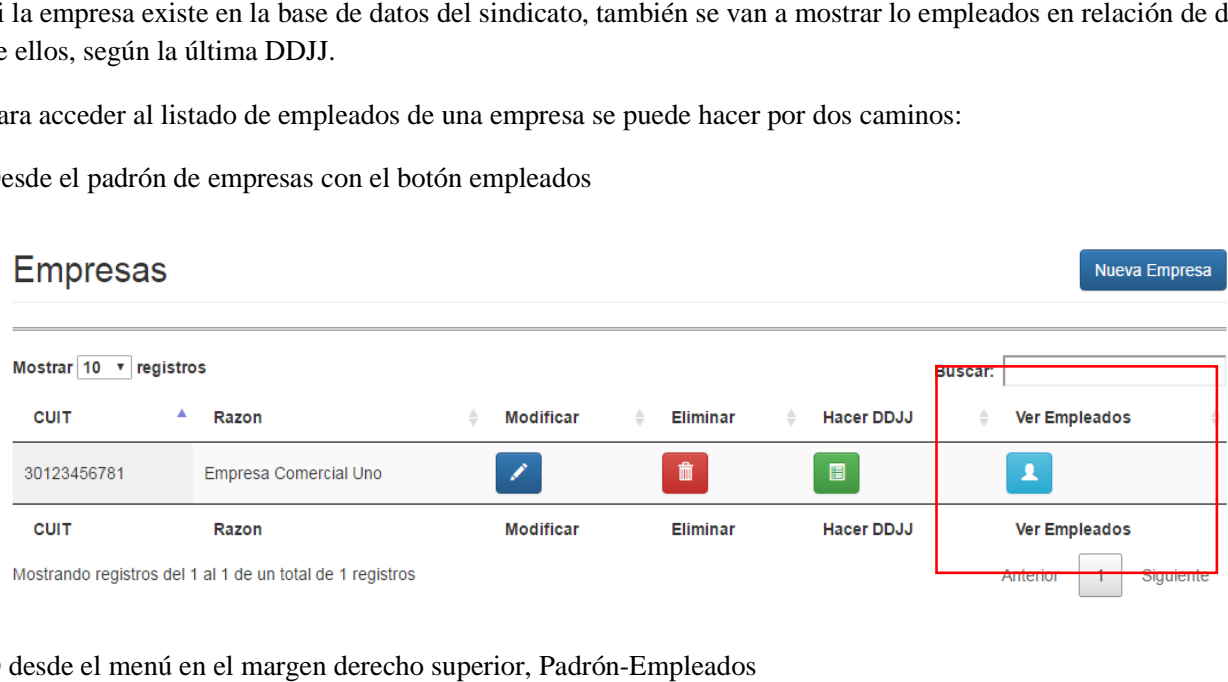

O desde el menú en el margen derecho superior, Padrón

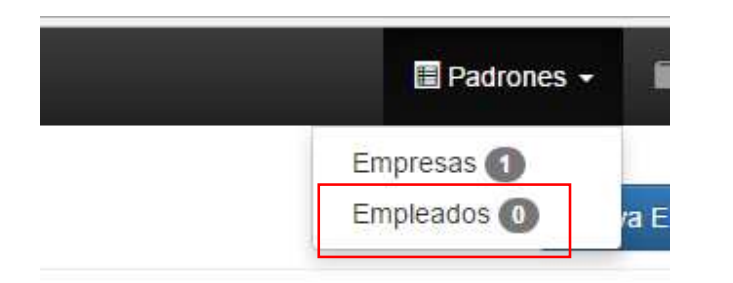

Se mostrará la lista de empleados cargados.

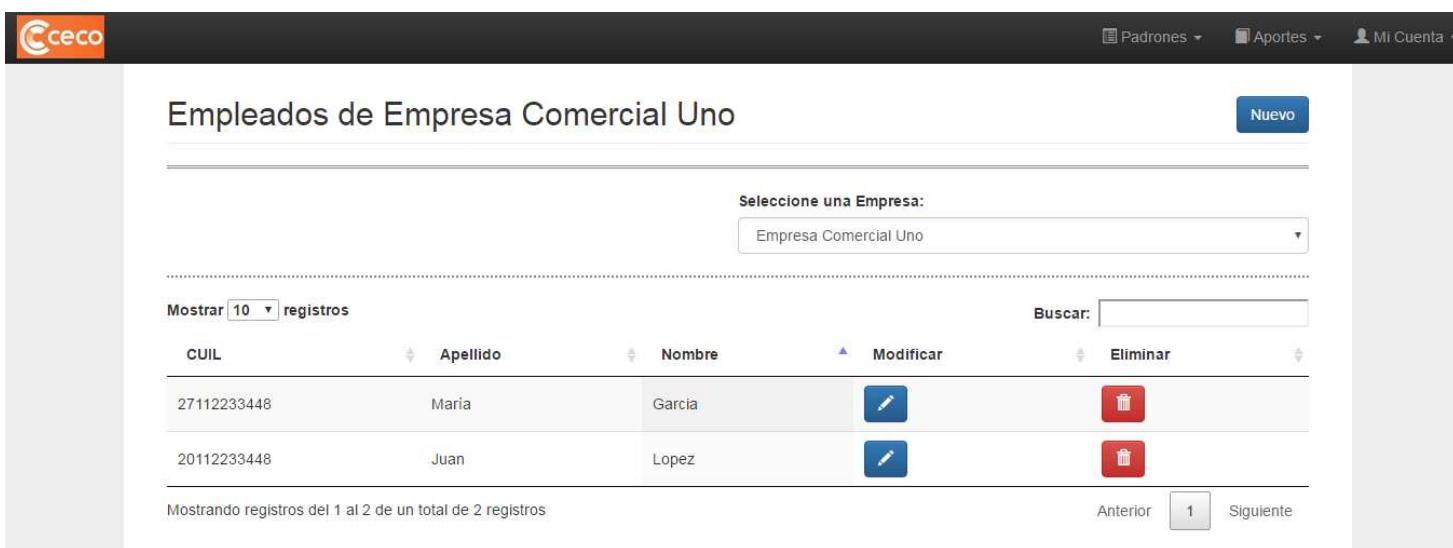

### Para dar de alta un empleado

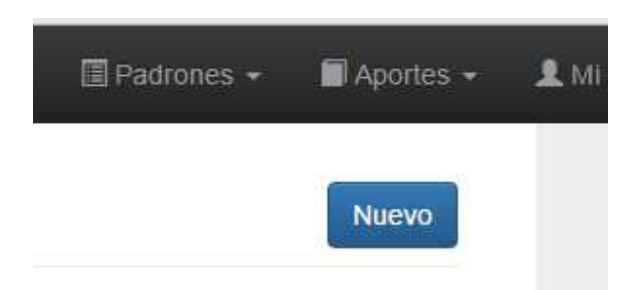

De baja o modificar

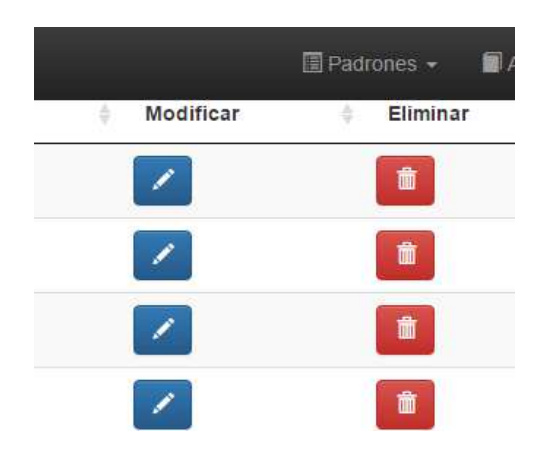

Los datos inherentes a cada empleado son

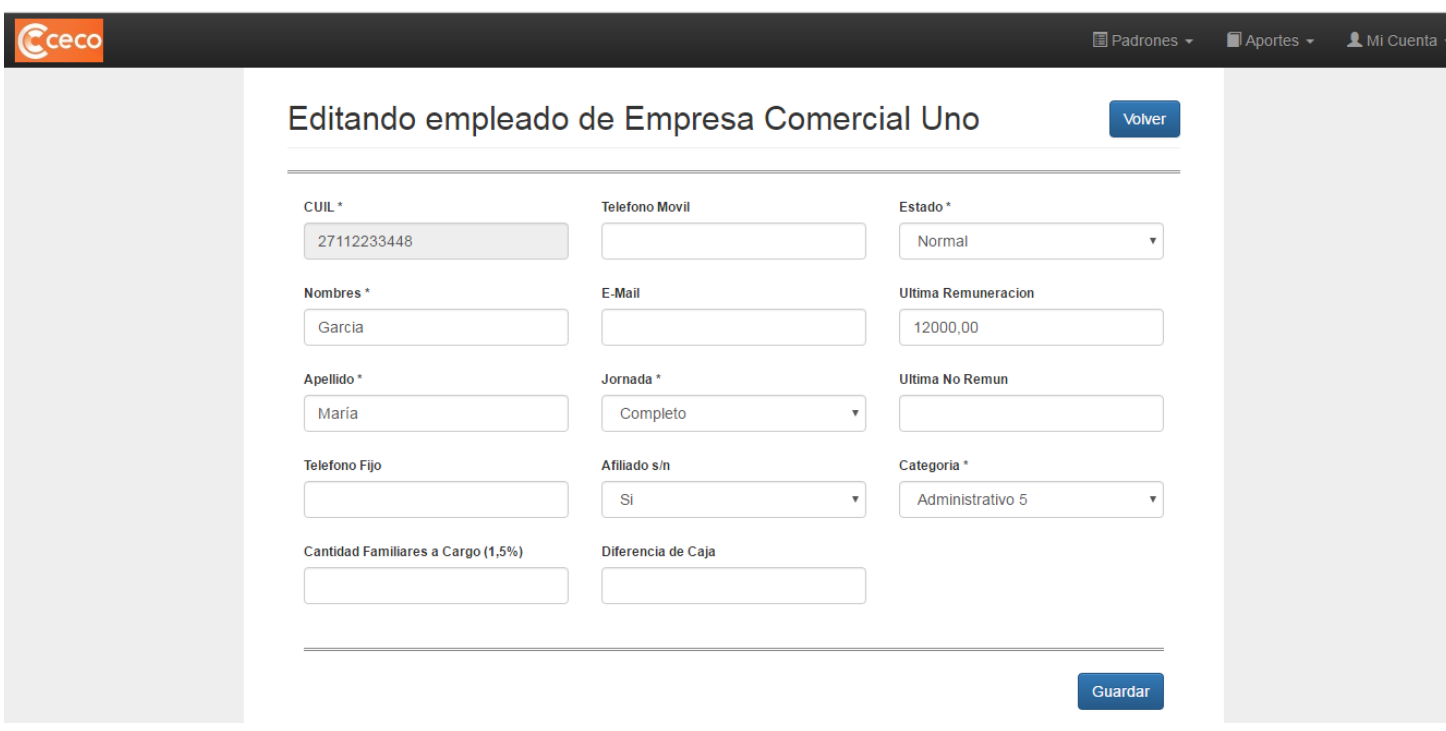

En donde los campos con \* son de llenado obligatorio.

### **Ingresar DDJJ**

Para ingresar la ddjj se debe seleccionar la lengüeta de aportes y elegir "Hacer DDJJ"

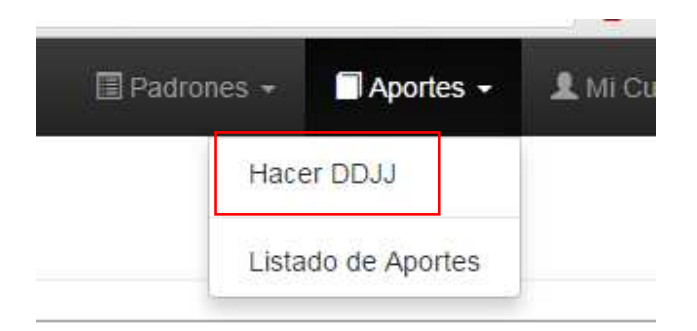

 $\mathbf{\widehat{c}}$ cecc

### Generar DDJJ para Empresa Comercial Uno

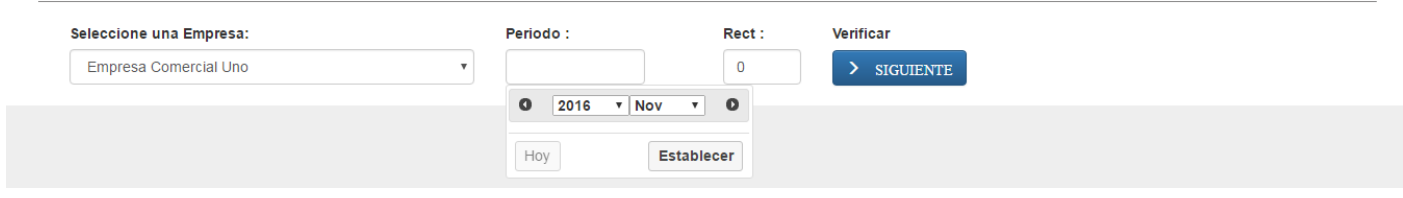

Al seleccionar una empresa y el periodo

#### El sistema mostrará los datos

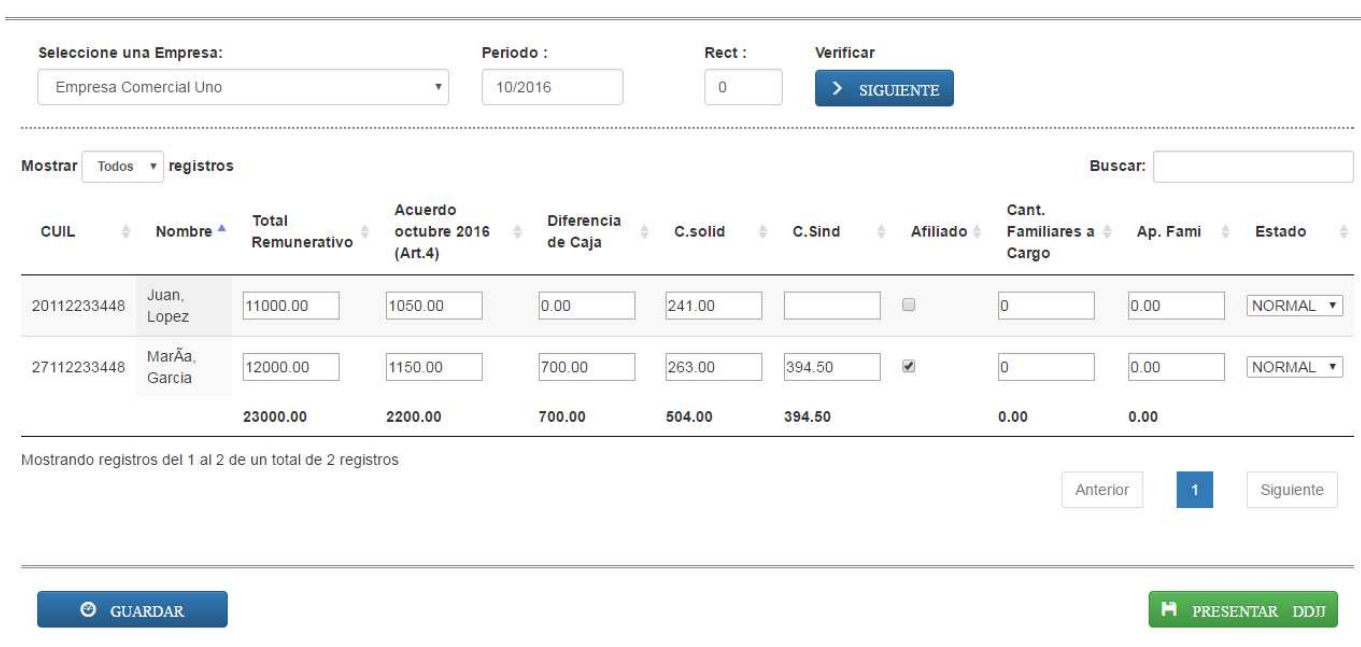

Los datos a ingresar son "Total Remunerativo", "Acuerdo octubre 2016" y "Diferencia de Caja", en el caso de los empleados afiliados al sindicato se marca con un tilde en "Afiliado". También se debe consignar, si corresponde, la cantidad de familiares a cargo (no directos) por el que se aporta el 1,5% por cada uno de ellos.

La opción "Guardar" , reserva los datos cargados sin hacer la presentación de la DDJJ, "Presentar DDJJ" realiza la presentación de la DDJJ, haciendo que los datos ingresados ya no sean pasibles de modificaciones.

Cuando se efectua la presentación de la DDJJ, el sistema muestra los datos ingresados

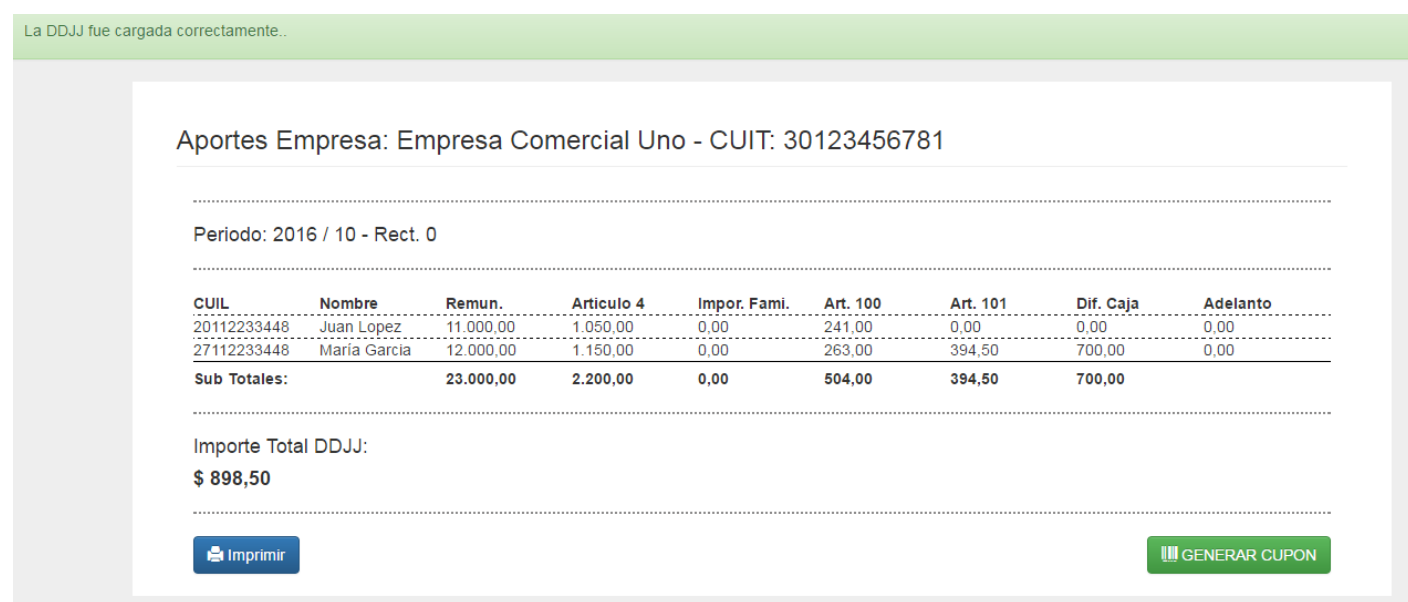

Dando la opción de poder imprimir la DDJJ y de generar el cupón de pago con el correspondiente código de barra

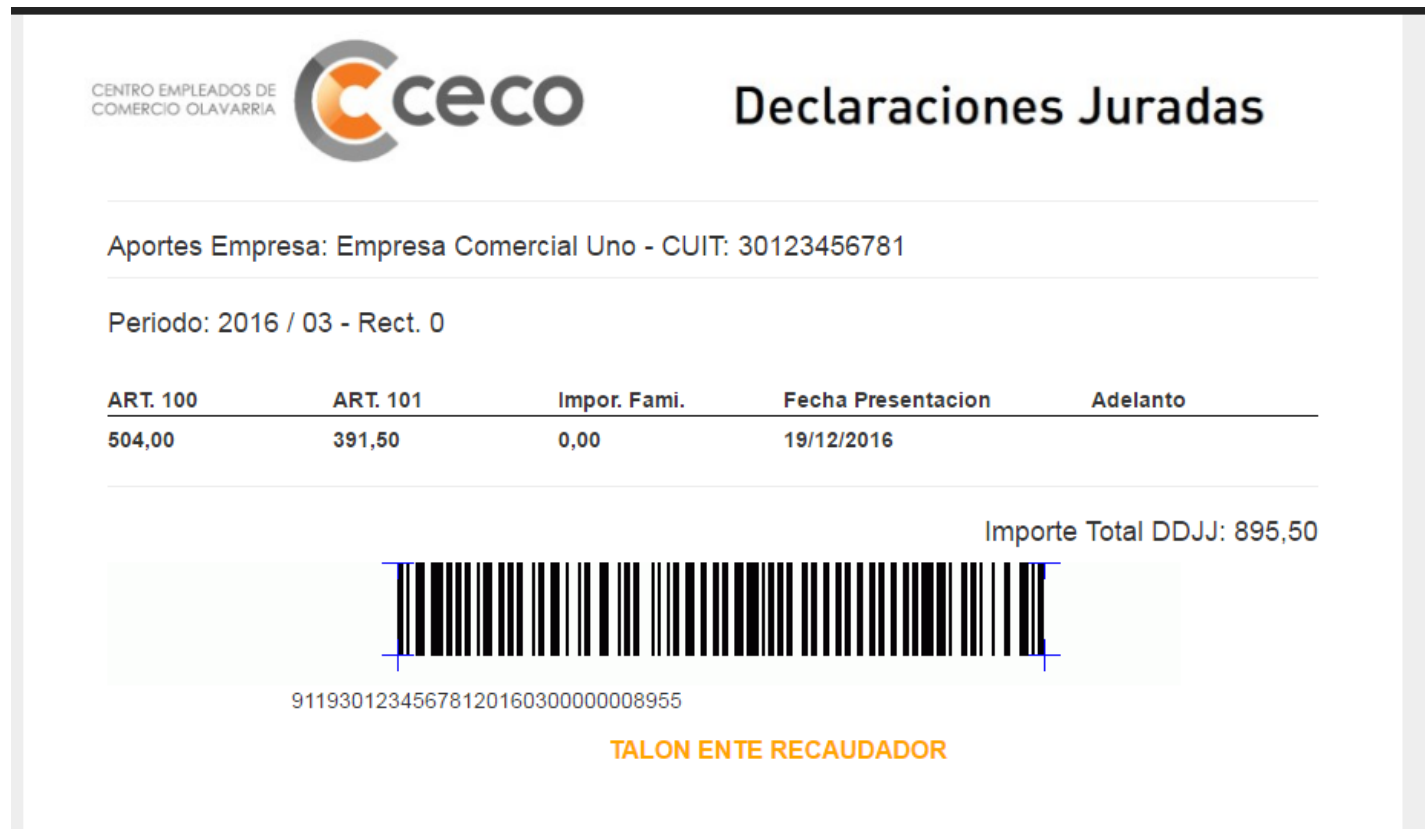

### **Listado de Aportes**

En la opción:

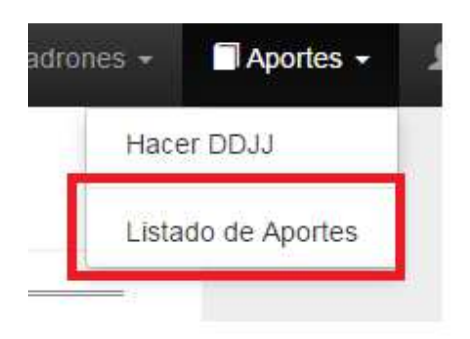

Se pueden visualizar las DDJJ realizadas, imprimirlas y/o reimprimir los cupones de pago.

# Listando aportes Empresa Comercial Uno

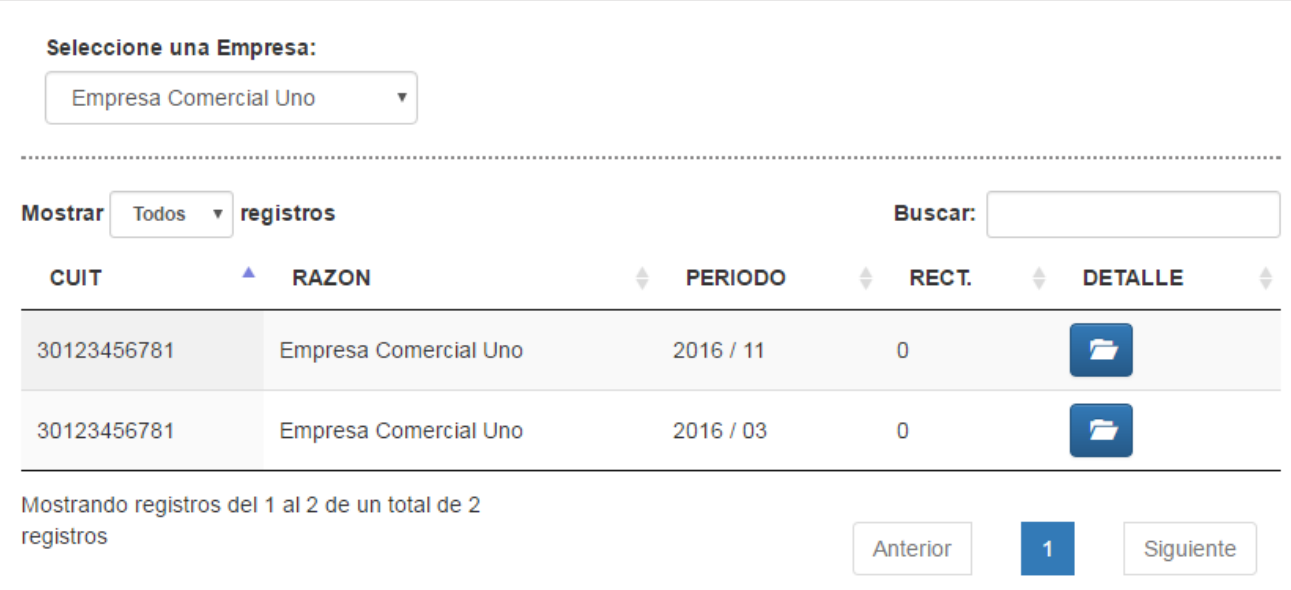